9

# **2.** 利用者登録操作説明

# **2.1.**利用者登録

# **2.1.1.**業務の流れ

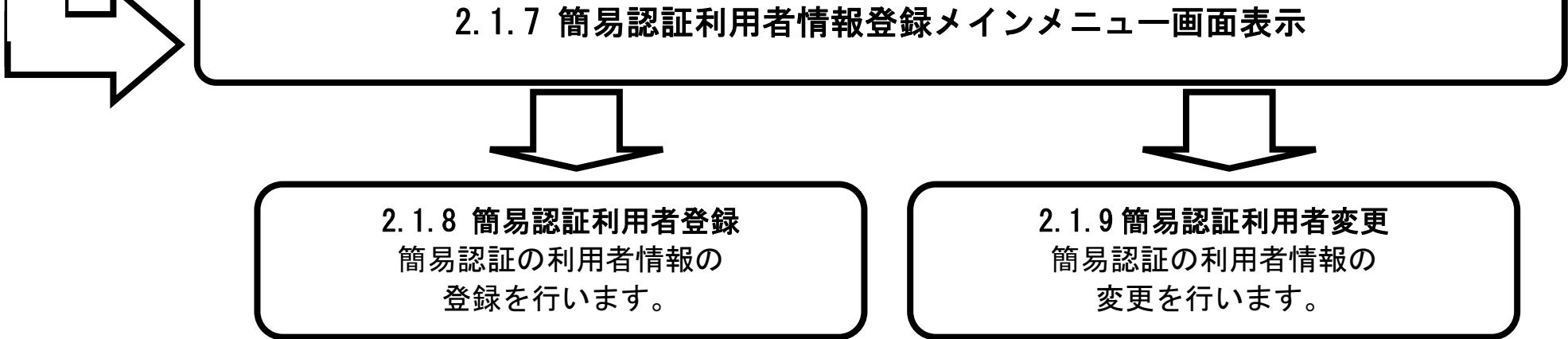

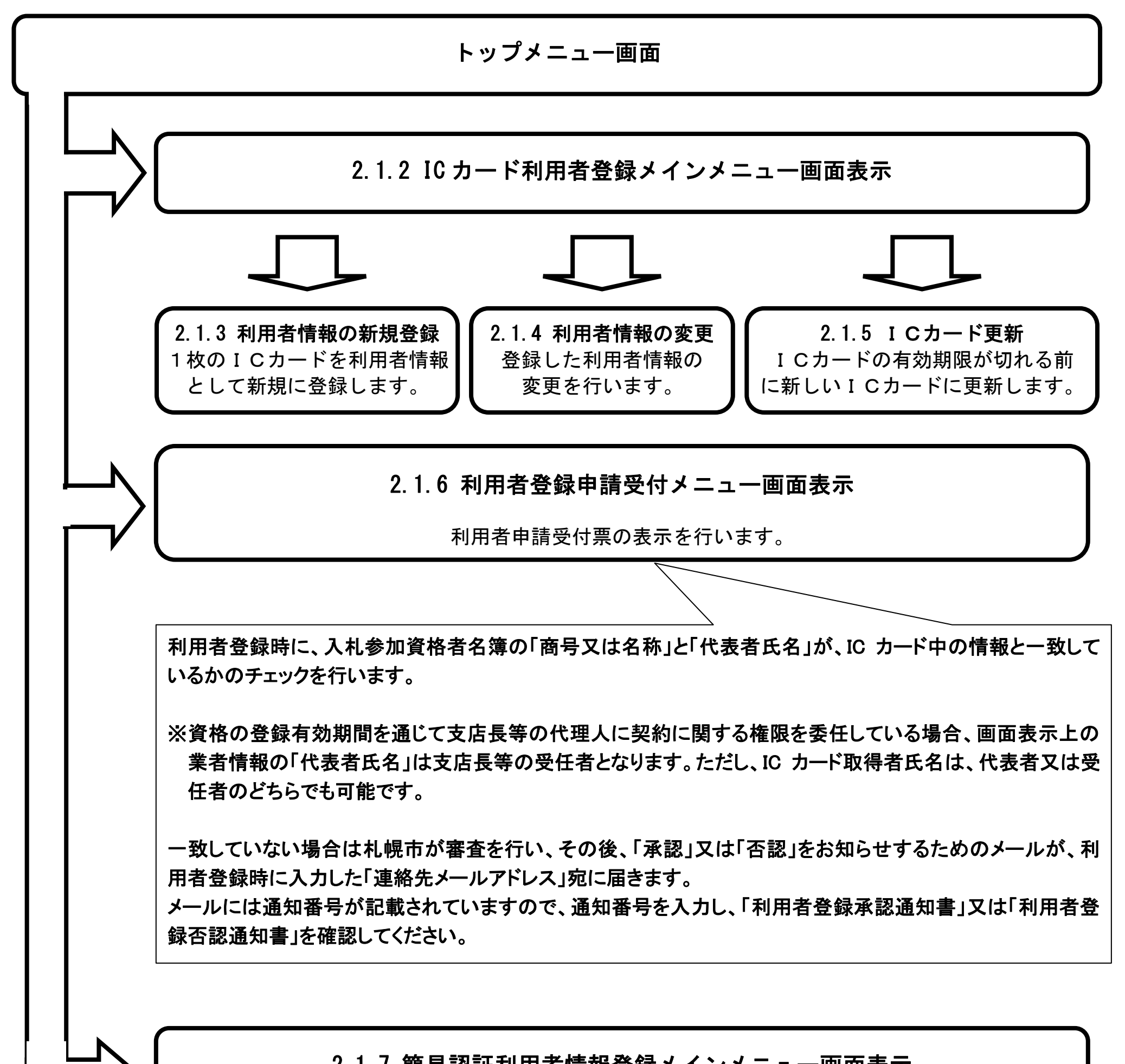

10

# **2.1.2.IC** カード利用者登録メインメニュー画面表示

# 2.1.2.1. メインメニュー画面を表示させるには?

## メインメニュー画面を表示させるには?

工事・設計等・道路維持除雪の利用者登録処理を行う場合は、「【ICカード】工事・設計等・道路維持除雪」ボタン①を クリックします。

### I 操作手順

【利用者登録「調達分類」選択画面】 利用者登録において調達分類の選択を行う画面です。

# 画面説明

物品・役務の利用者登録処理を行う場合は、「【ICカード】物品・役務」ボタン②をクリックします。

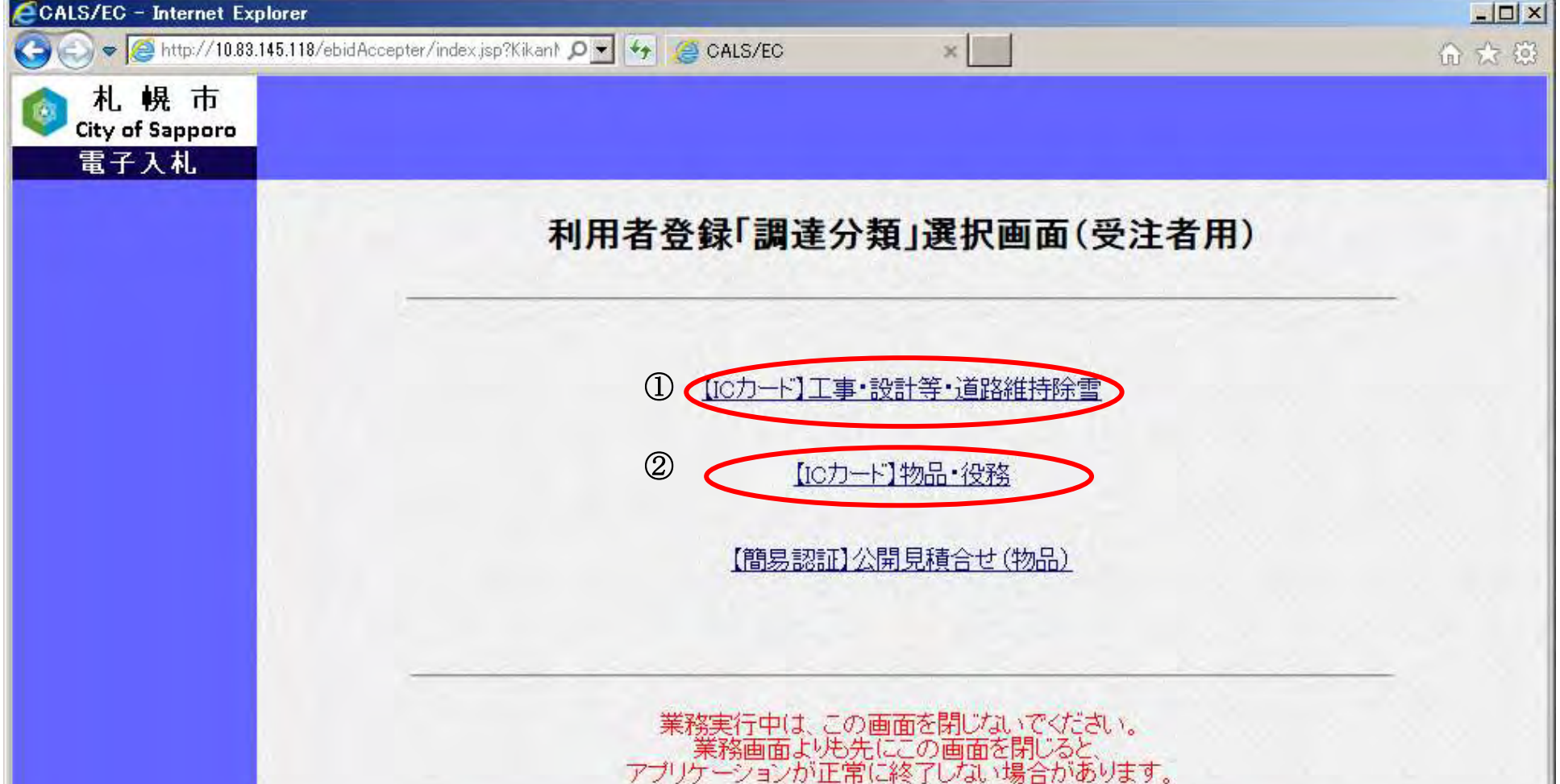

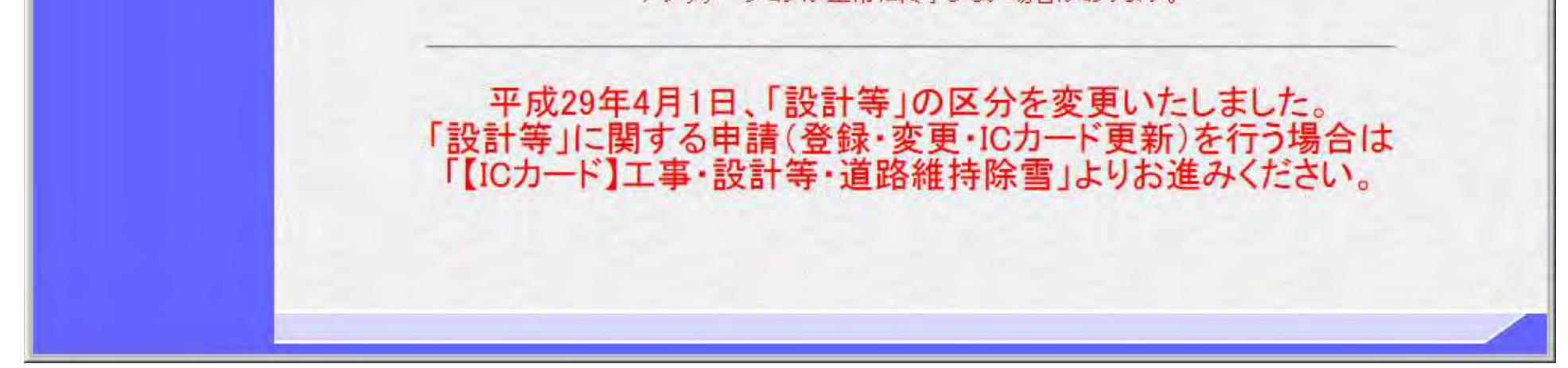

11

メインメニュー画面を表示させるには?

【利用者登録のトップメニュー画面】 利用者登録のトップメニュー画面です。

利用者登録処理を行う場合は、「利用者登録処理」ボタン①をクリックします。 ⇒利用者情報新規登録処理を行う場合は、「[2.1.3.](#page-3-0) [利用者情報の新規登録」](#page-3-0)へ進んでください。 ※電子入札システムを初めてご使用になる方

# 画面説明

⇒「[2.1.6.](#page--1-0) [利用登](#page--1-0)録申請受付メニュー画面表示」へ進んでください。 ※利用者申請受付票の通知書を表示される方

### I 操作手順

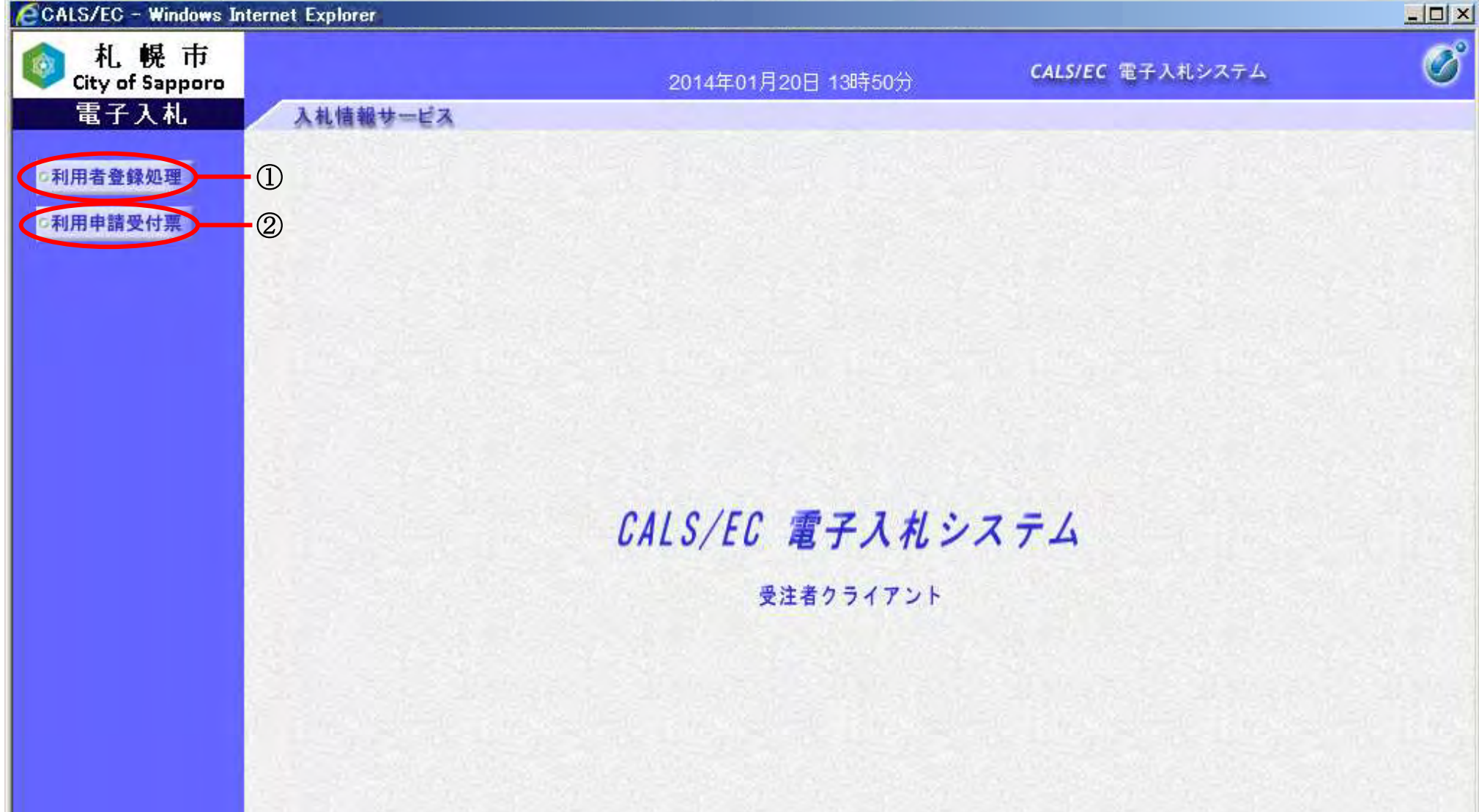

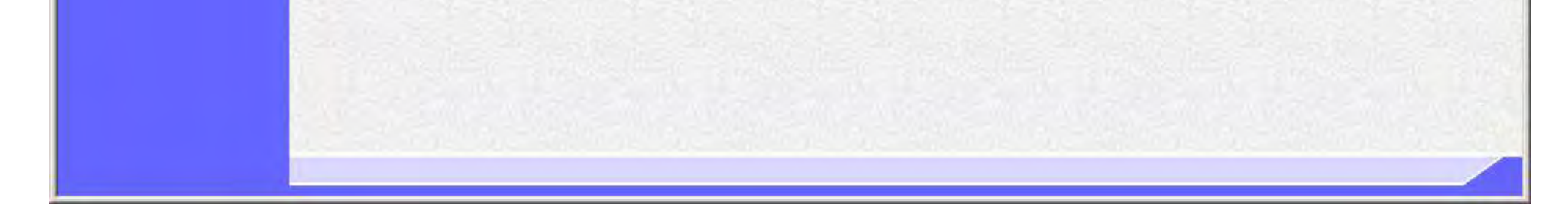

⇒利用者情報変更処理を行う場合は、「[2.1.4.](#page--1-0) [利用者情報の変更」](#page--1-0)へ進んでください。 ※既に利用者情報登録済みで、登録した利用者情報を変更される方

⇒IC カード更新を行う場合は、「[2.1.5.](#page--1-0) [ICカードの更新」](#page--1-0)へ進んでください。 ※既に利用者情報登録済みで、登録時に使用した IC カードを新しい IC カードに変更される方

利用者申請受付票の表示を行う場合は、「利用申請受付票」ボタン②をクリックします。

12

# <span id="page-3-0"></span>**2.1.3.**利用者情報の新規登録

# 2.1.3.1. 利用者情報の新規登録を行うには?

# 利用者情報の新規登録を行うには?

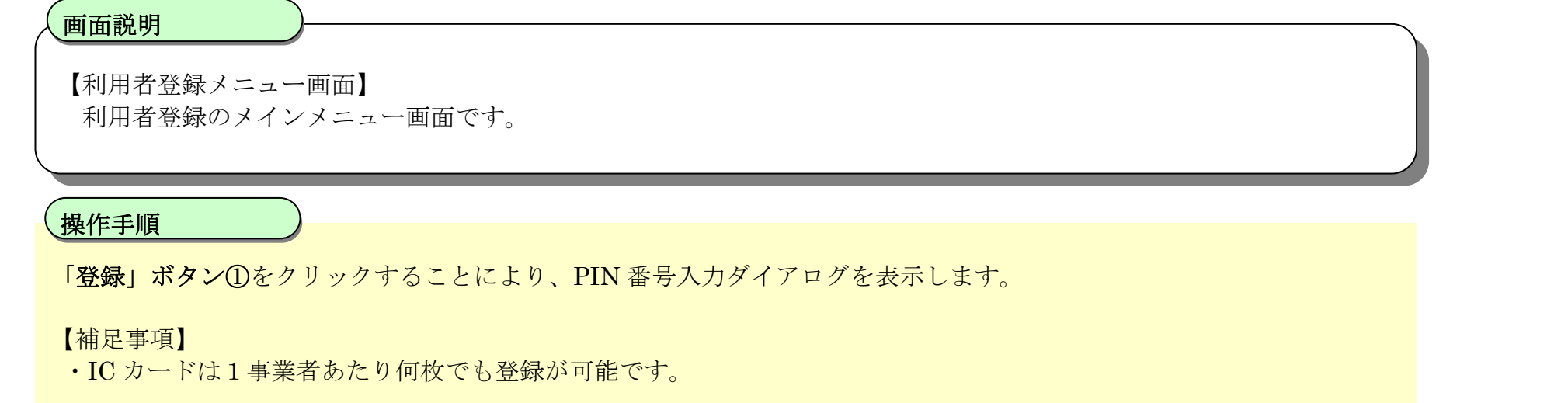

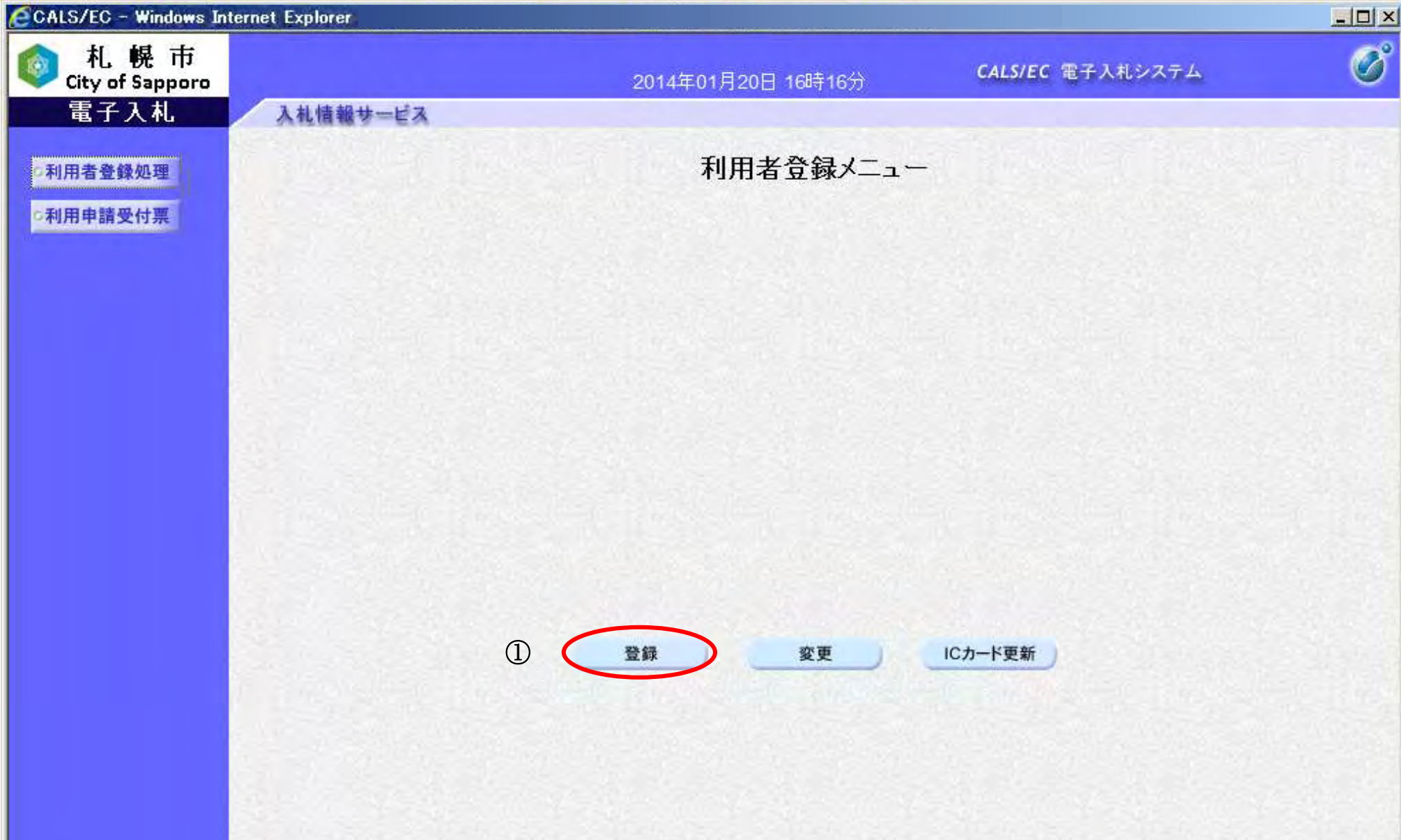

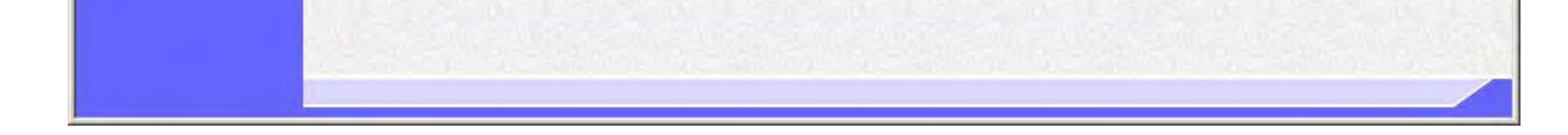

13

# 利用者情報の新規登録を行うには?

# 画面説明 【利用者登録メニュー画面】 PIN番号を入力するダイアログ表示画面です。 操作手順 Ľ IC カードが IC カードリーダーに挿入されていることを確認し、PIN 番号入力欄①に PIN 番号を入力後、「OK」ボタン② をクリックします。 入力した PIN 番号が正しければ、利用者登録画面が表示されます。 ※PIN 番号とは、IC カード購入時に認証局から渡されるパスワードです。 ※担当者欄は入力不要です。 CALS/EC - Windows Internet Explo  $|I||x|$

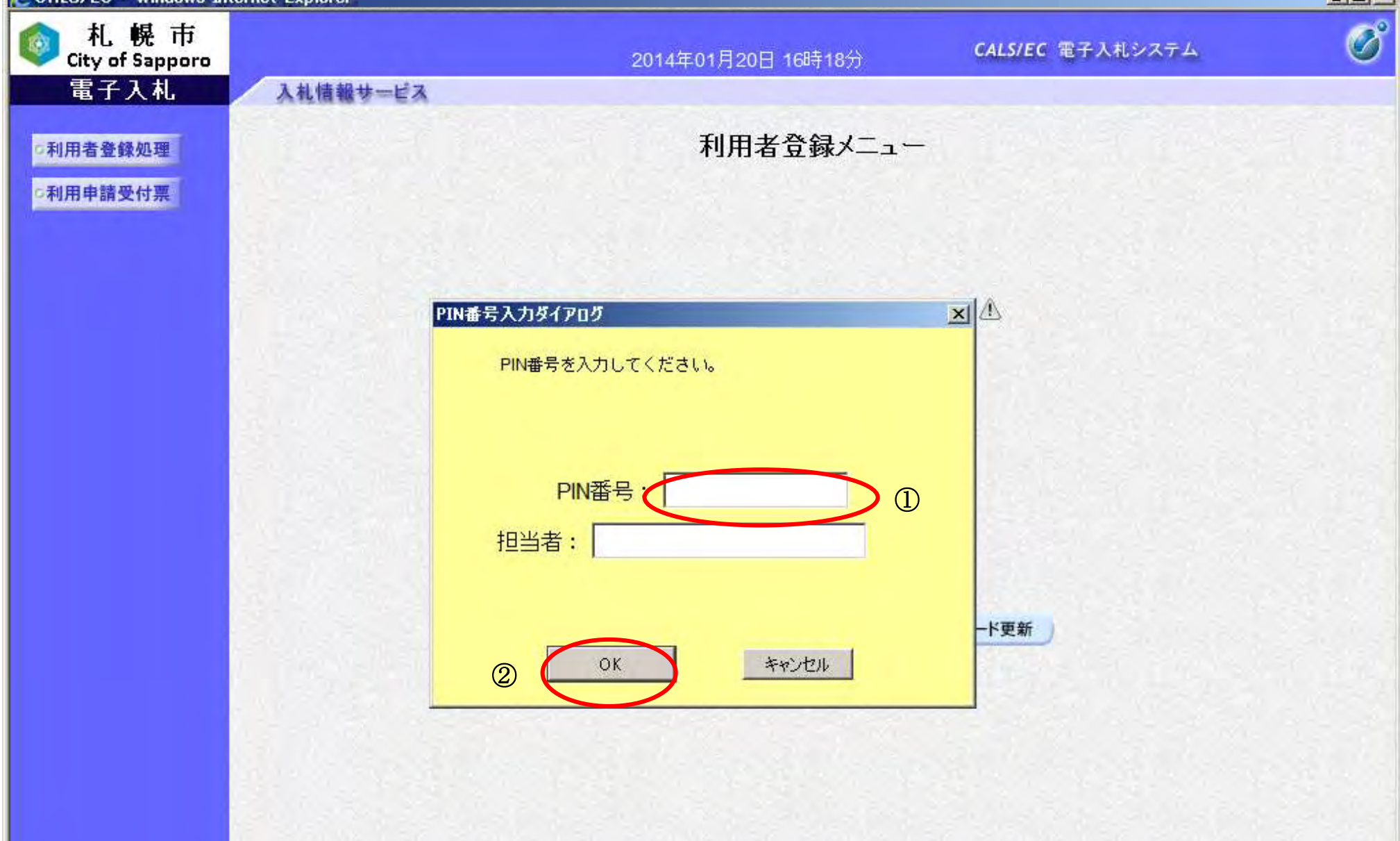

14

# 利用者情報の新規登録を行うには?

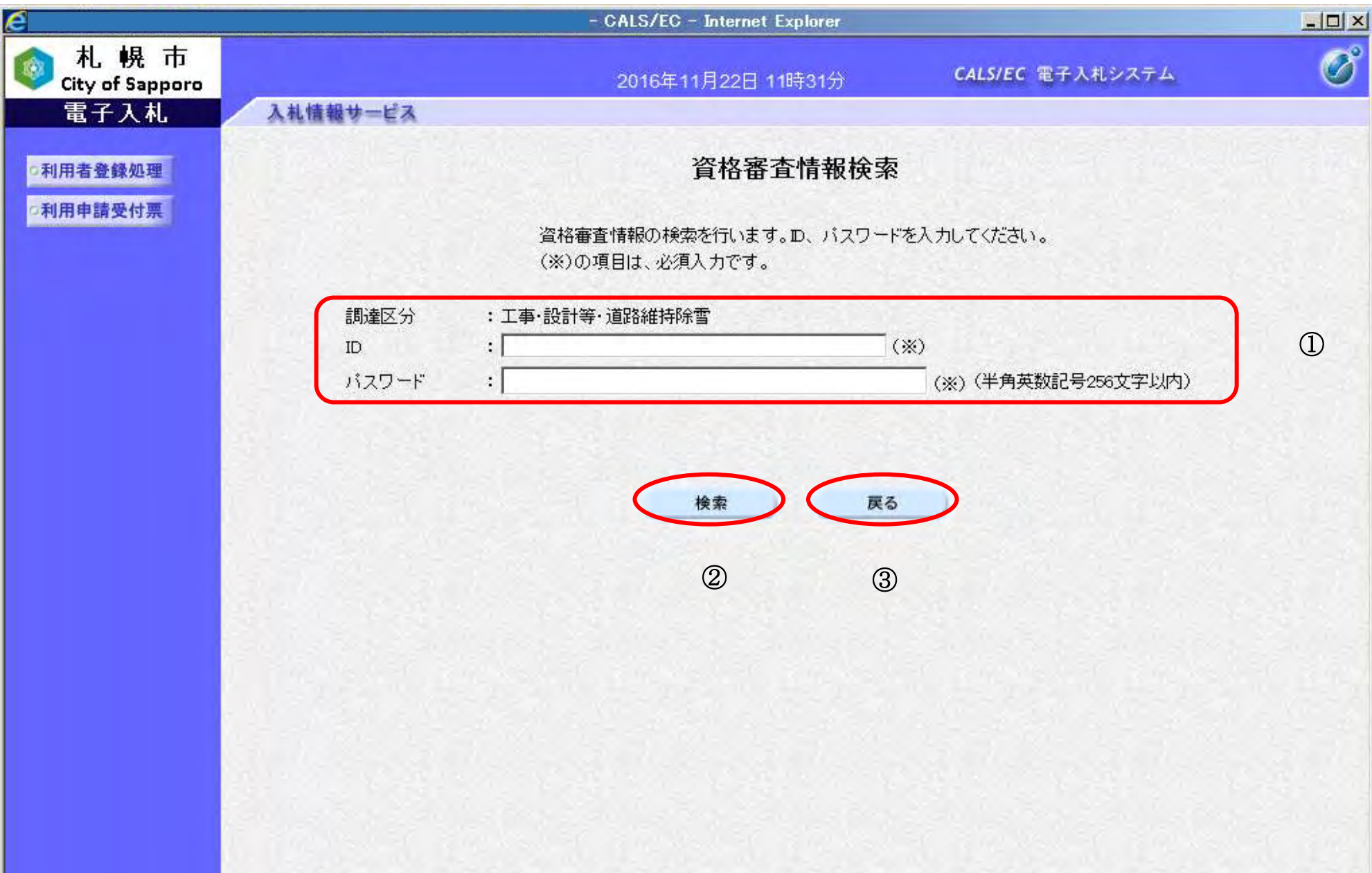

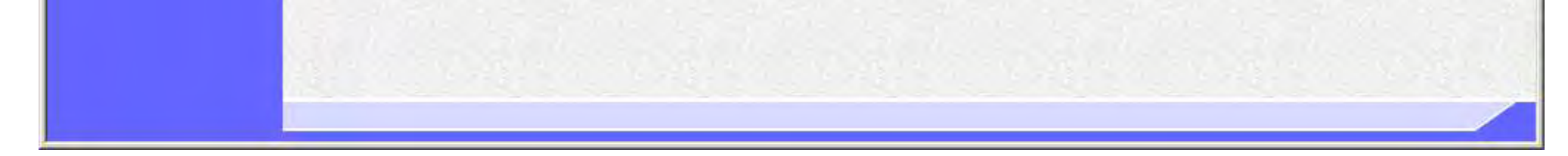

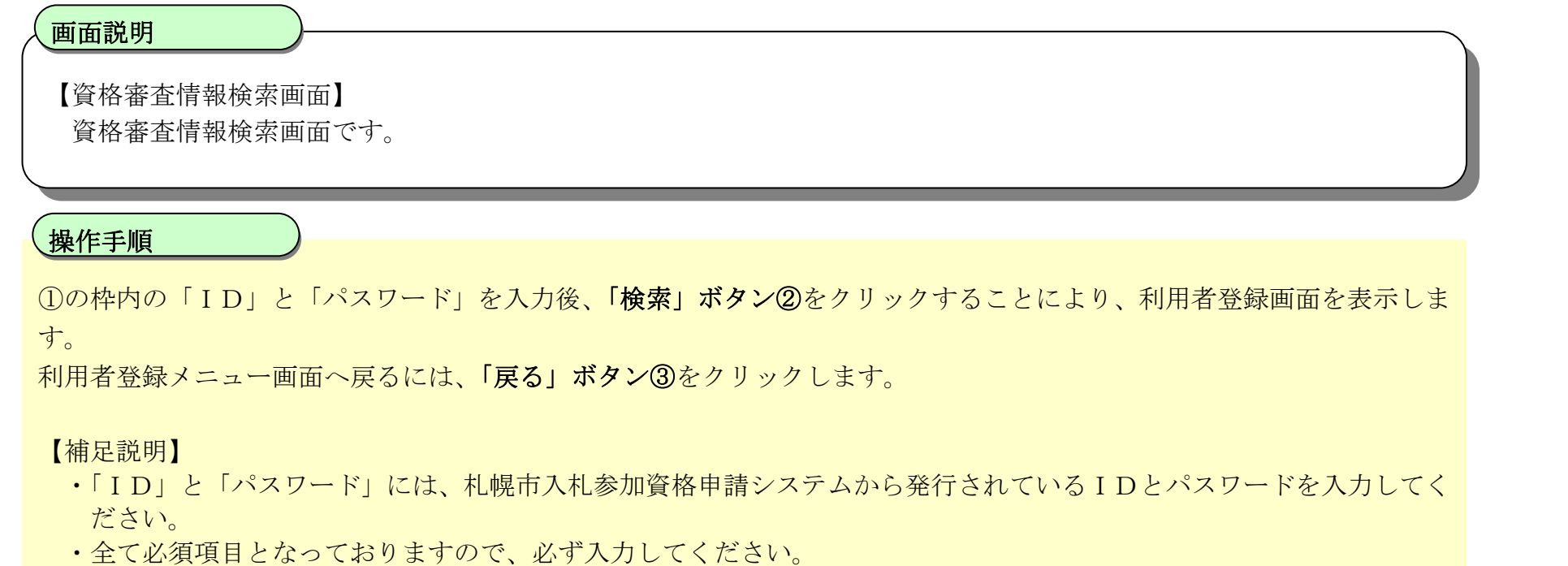

同一企業の IC カードで利用者登録を 1 度も行われていない場合は、新たな企業として登録となります。 ※画面イメージは次ページに掲載されています。

15

## 利用者情報の新規登録を行うには?

【利用者登録画面】 利用者登録画面です。

### 画面説明

代表窓口情報①には契約締結権限がある窓口情報を入力してください。本情報は、複数枚のICカードを登録する場合で も共通の情報になります。札幌市入札参加資格申請システムの連絡先メールアドレスが初期表示されている場合、必要に 応じて変更できますが、その場合は後日、名簿の登録内容の変更届出も行ってください。 ※電子入札システムより発行される指名通知、見積依頼通知のメールは、代表窓口情報に登録したメールアドレスに送付 されます。

心要な情報を入力後、「入力内容確認」ボタン③をクリックすることにより、登録内容確認画面に遷移します。 登録せずに資格審査情報検索画面へ戻る場合は、「戻る」ボタン④をクリックしてください。

 $\overline{a}$ 操作手順

IC カード利用部署情報②には、登録を行うICカードを実際に使用する利用者情報を入力してください。 ※電子入札システムより発行される指名通知、見積依頼通知以外の通知メールについては、IC カード利用部署情報に登録 したメールアドレスに送付されます。

【補足説明】

- ・ 画面上(※)が記載されている入力欄は入力必須項目です。
- ・ 代表者窓口情報①は以前に IC カード登録を行った企業である場合、入力できません。 変更する際は「2.1.4. 利用者情報の変更」を参照ください。
- ・企業情報の商号または名称、代表者名が IC カード利用課所情報の IC カード商号または名称、IC カード取得者氏名が 一致している際にこの画面が表示されます。利用者登録情報の審査を行わず、本登録を行います。
- ・ メールアドレスを誤って入力すると、電子入札システムからメールが届きませんので、入力ミスに は十分にご注意ください。

### 第 2.1 章 利用者登録

電子調達 SaaS 電子入札(利用者登録)操作マニュアル ~受注者編~

16

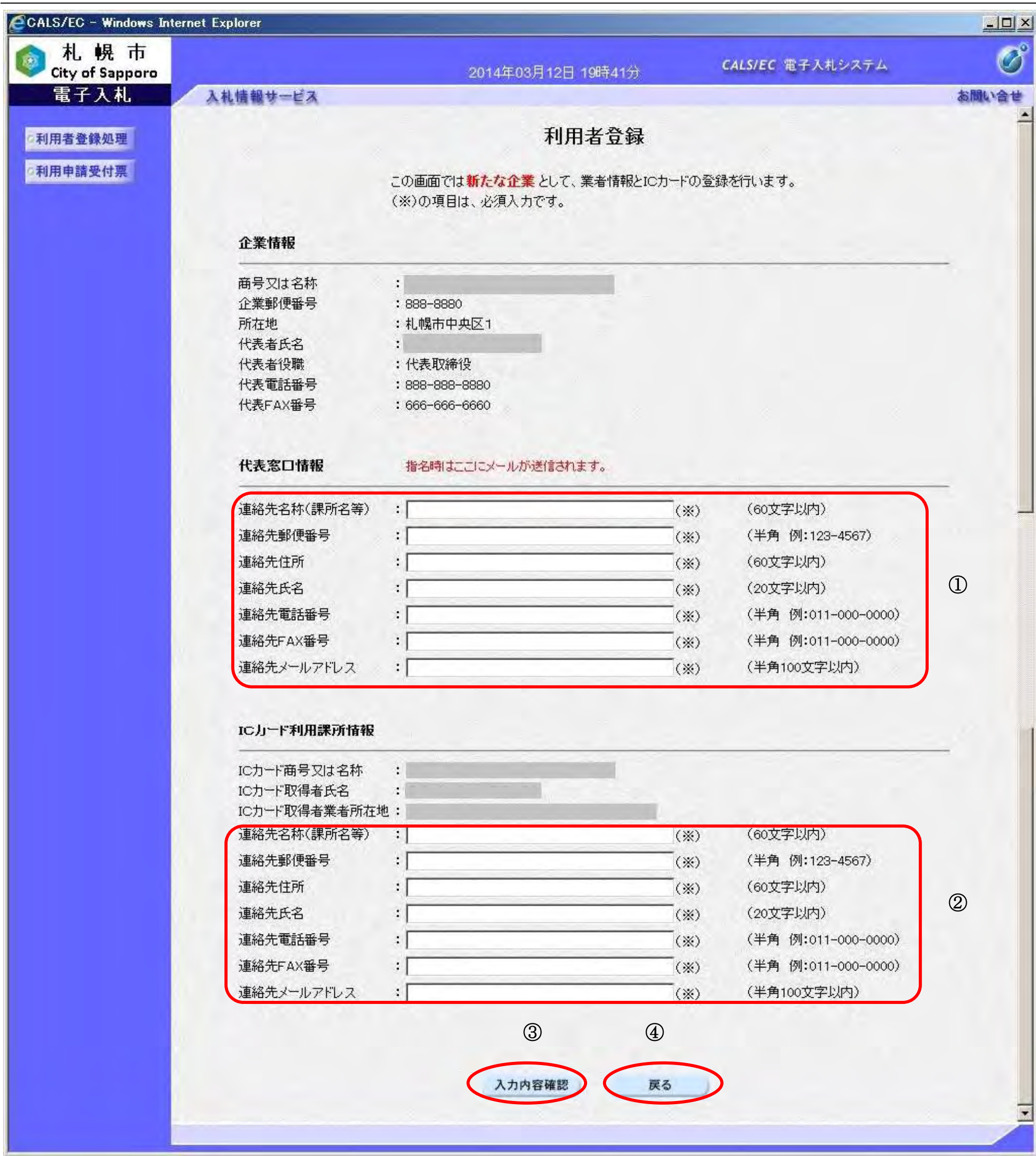

17

## 利用者情報の新規登録を行うには?

【登録内容確認画面】

利用者登録情報の登録内容確認画面です。

# 画面説明

#### I 操作手順

内容を確認し、問題なければ、「登録」ボタン①をクリックしてください。利用者情報の登録を行い、登録完了画面を表示 します。

登録せずに入力画面へ戻る場合は、「戻る」ボタン②をクリックしてください。

【補足説明】

・本画面で登録ボタン①をクリックすると本登録を行います。

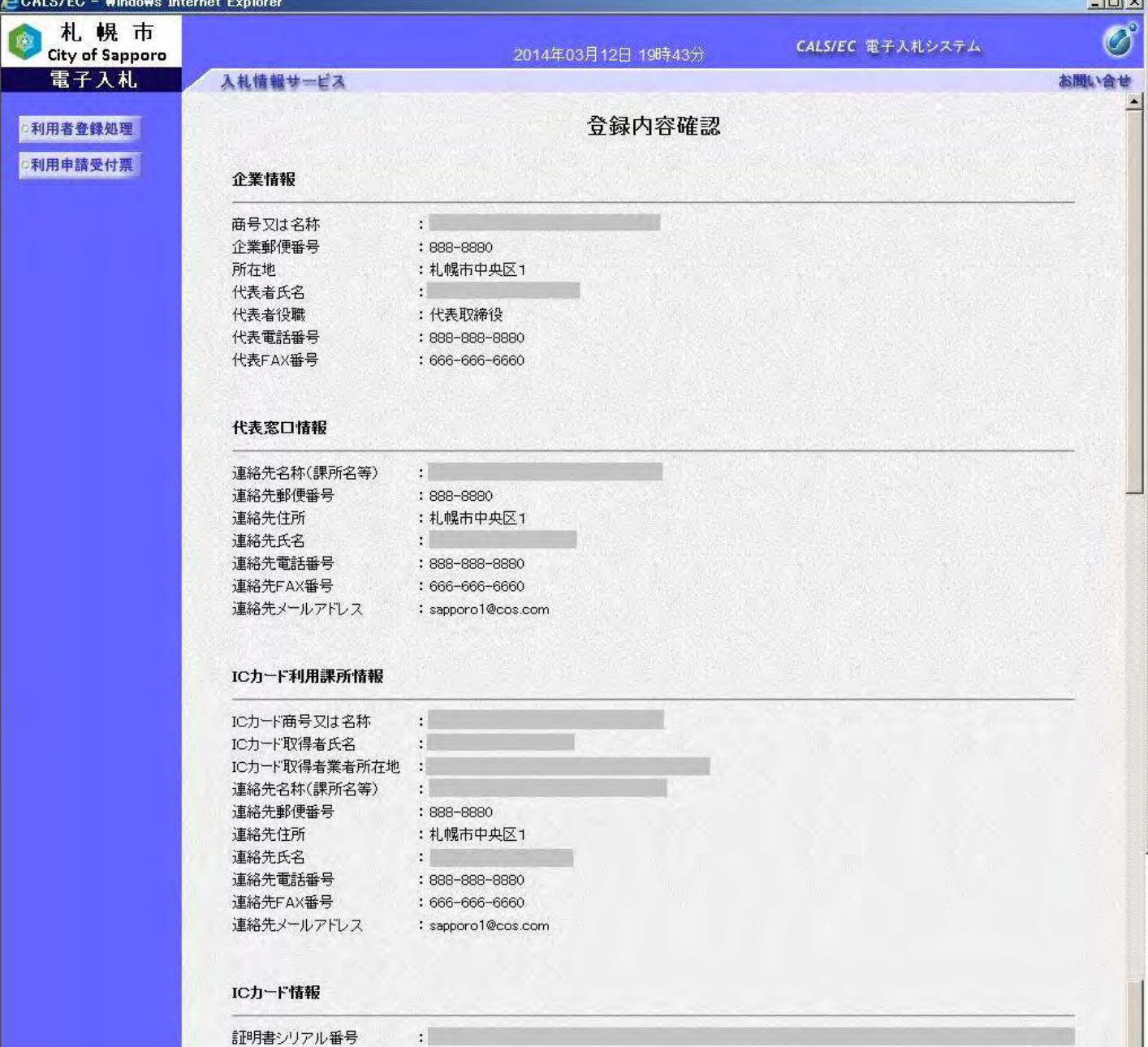

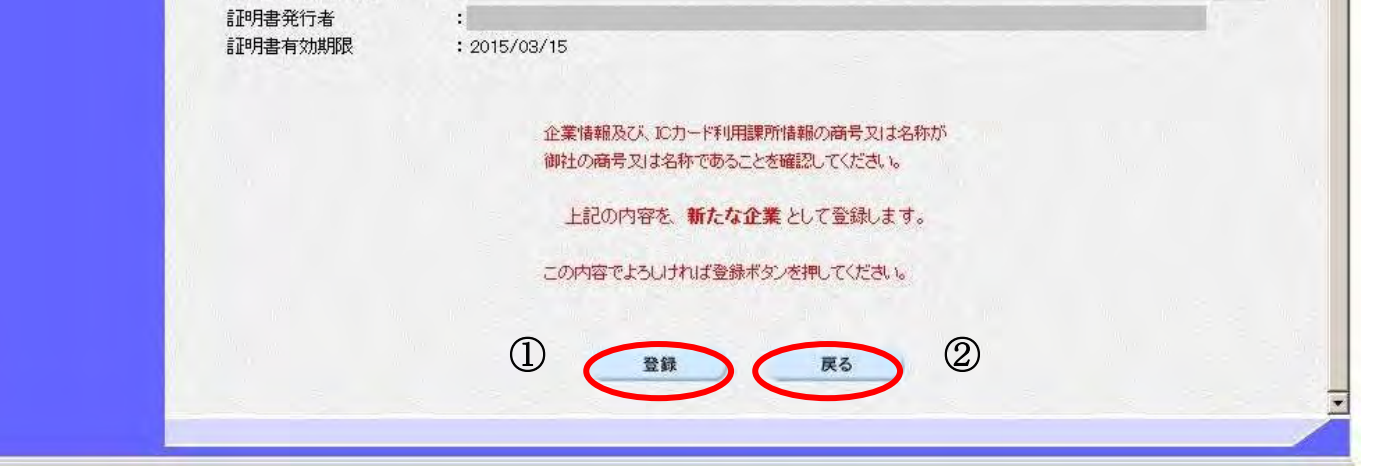

18

### 利用者情報の新規登録を行うには?

【登録完了画面】 本登録が実施された際の登録完了画面です。

### 画面説明

利用者登録が正常に完了した場合、当画面が表示され、電子入札システムへログインが可能な状態となります。 印刷ボタン①をクリックすることにより、企業 ID および登録した企業の情報を印刷します。 詳細は利用者情報印刷画面を参照ください。 印刷終了後、右上の「×」②をクリックして、一度終了してください。

※電子入札システムへログインする際は、すべてのブラウザを一度終了させた後に、再度ブラウザを起動し、電子入札シス テムへアクセスしてください。

複数のICカードを登録する場合は、1枚目のICカードの利用者登録と同じ操作を行ってください。 【補足説明】

# 操作手順

・ 印刷ボタンをクリックすることにより、印刷用別ウィンドウが表示されます。 その画面より、印刷ボタンをクリックすることにより、印刷が可能となります。

※利用者登録が正常に完了し、本画面が表示されると、電子入札システムへのログインができるようにな り、電子入札システムから「◇札幌市より利用者登録のお知らせ」というメールが、入力した「IC カー ド利用部署情報の連絡先メールアドレス」宛に届きます。利用者登録完了後にメールが届かない場合は、 入力したメールアドレスに誤りがある可能性がありますので、利用者情報変更機能(「[2.1.4](#page--1-0) [利用者情報](#page--1-0) [の変更」](#page--1-0)を参照)にて、登録されているメールアドレスを確認し、必要に応じて利用者情報の変更を行 ってください。

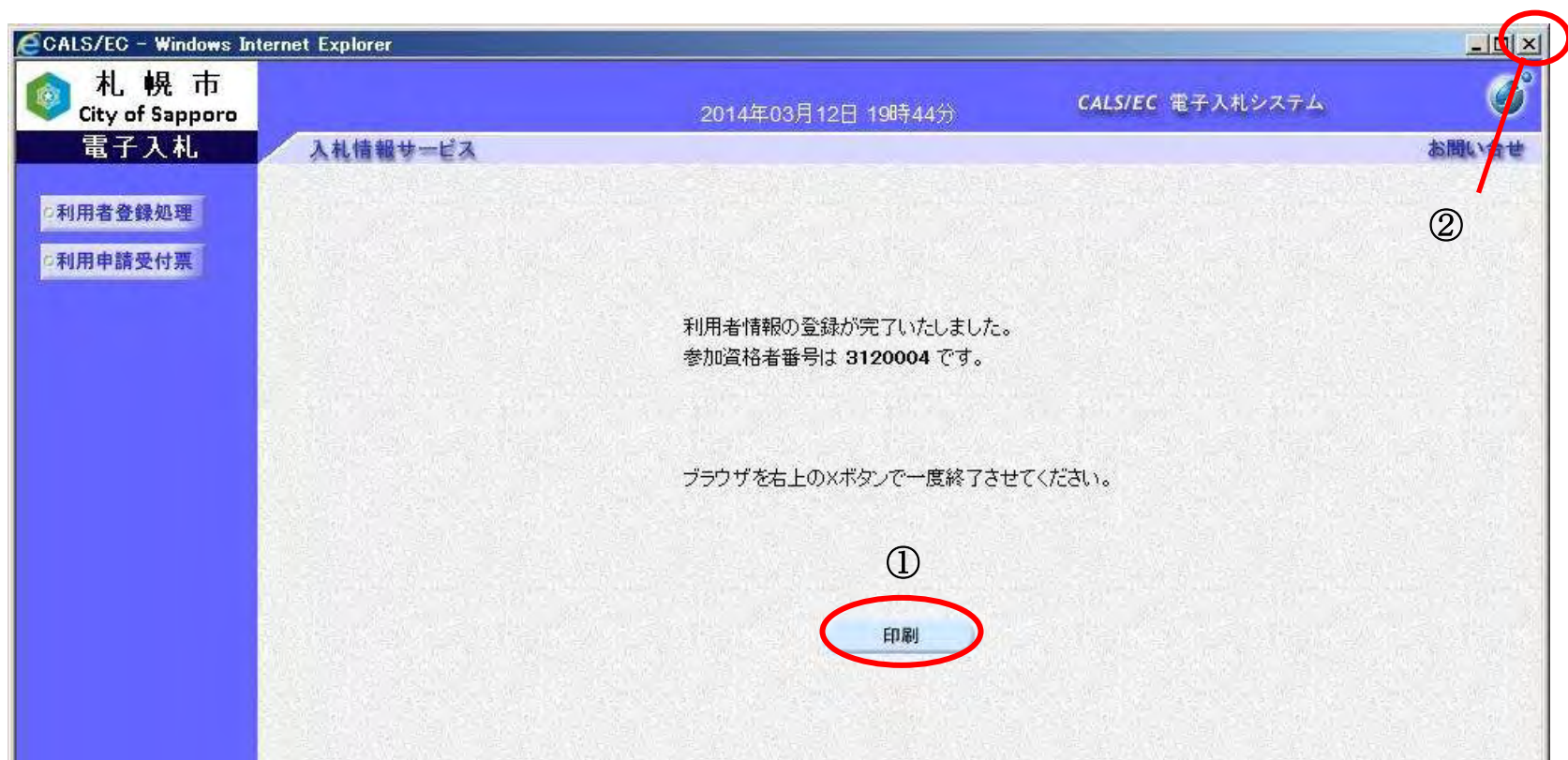

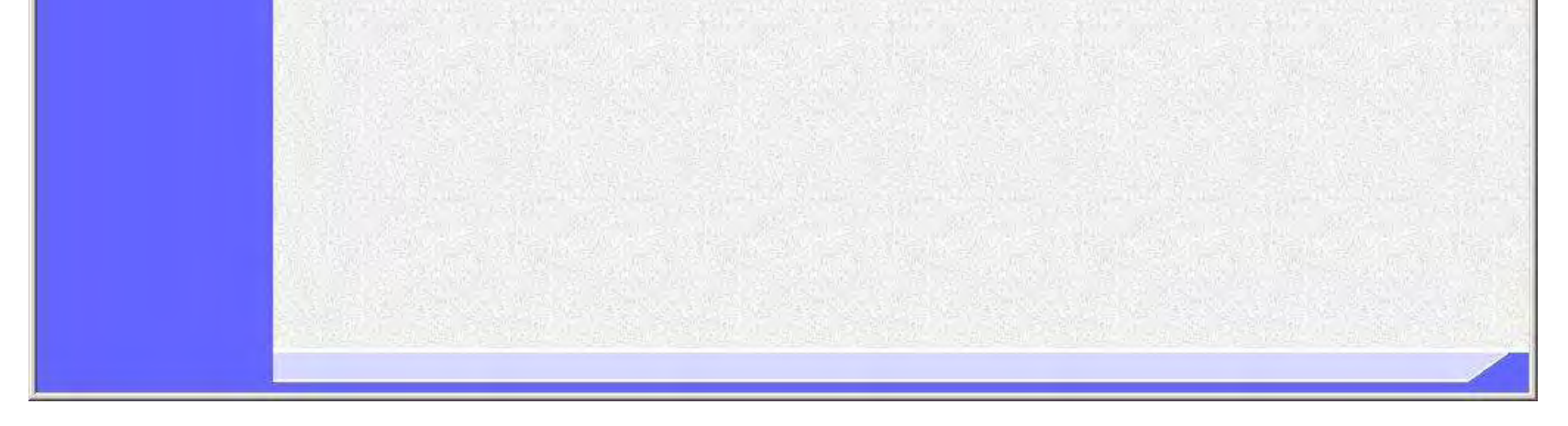

19

## 利用者情報の新規登録をするには?

【利用者登録画面】

利用者登録画面です。

企業情報の商号または名称、代表者氏名が IC カード利用課所情報の IC カード商号又は名称、IC カード取得者氏名が 不一致の場合は、仮登録となります。

※画面イメージは次ページに掲載されています。

### 画面説明

※電子入札システムより発行される指名通知、見積依頼通知以外の通知メールについては、IC カード利用部署情報に登 録したメールアドレスに送付されます。

必要な情報を入力後、「入力内容確認」ボタン③をクリックすることにより、登録内容確認画面に遷移します。

登録せずに資格審査情報検索画面へ戻る場合は、「戻る」ボタン④をクリックしてください。

【補足説明】

- ・ 画面上「(※)」が記載されている入力欄は入力必須項目です。
- ・ 代表者窓口情報①は以前に IC カード登録を行った企業である場合、入力できません。 変更する際は「2.1.4. 利用者情報の変更」を参照ください。
- ・企業情報の商号または名称、代表者名が IC カード利用課所情報の IC カード商号または名称、IC カード取得者氏名が 一致していない際にこの画面が表示されます。利用者登録情報の仮登録を行います。
- ・ メールアドレスを誤って入力すると、電子入札システムからメールが届きませんので、入力ミスに は十分にご注意ください。

## 操作手順

IC カード利用部署情報②には、登録を行うICカードを実際に使用する利用者情報を入力してください。

### 第 2.1 章 利用者登録

電子調達 SaaS 電子入札(利用者登録)操作マニュアル ~受注者編~

20

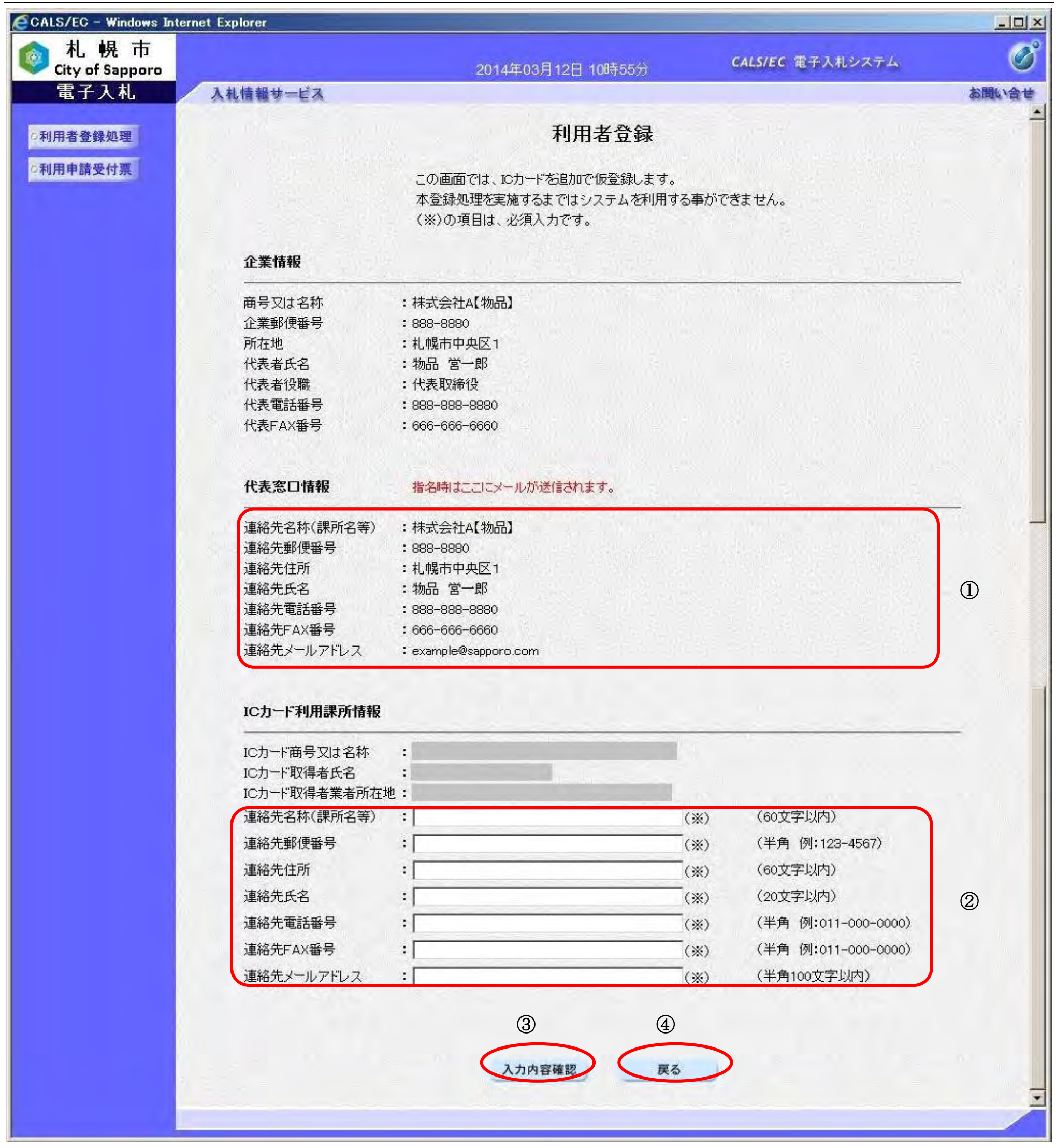

21

## 利用者情報の新規登録を行うには?

【登録内容確認画面】

利用者登録情報の登録内容確認画面です。

# 画面説明

#### I 操作手順

内容を確認し、問題なければ、「登録」ボタン①をクリックしてください。利用者情報の登録を行い、登録完了画面を表示 します。

登録せずに入力画面へ戻る場合は、「戻る」ボタン②をクリックしてください。

【補足説明】

・本画面で登録ボタン①をクリックすると仮登録を行います。

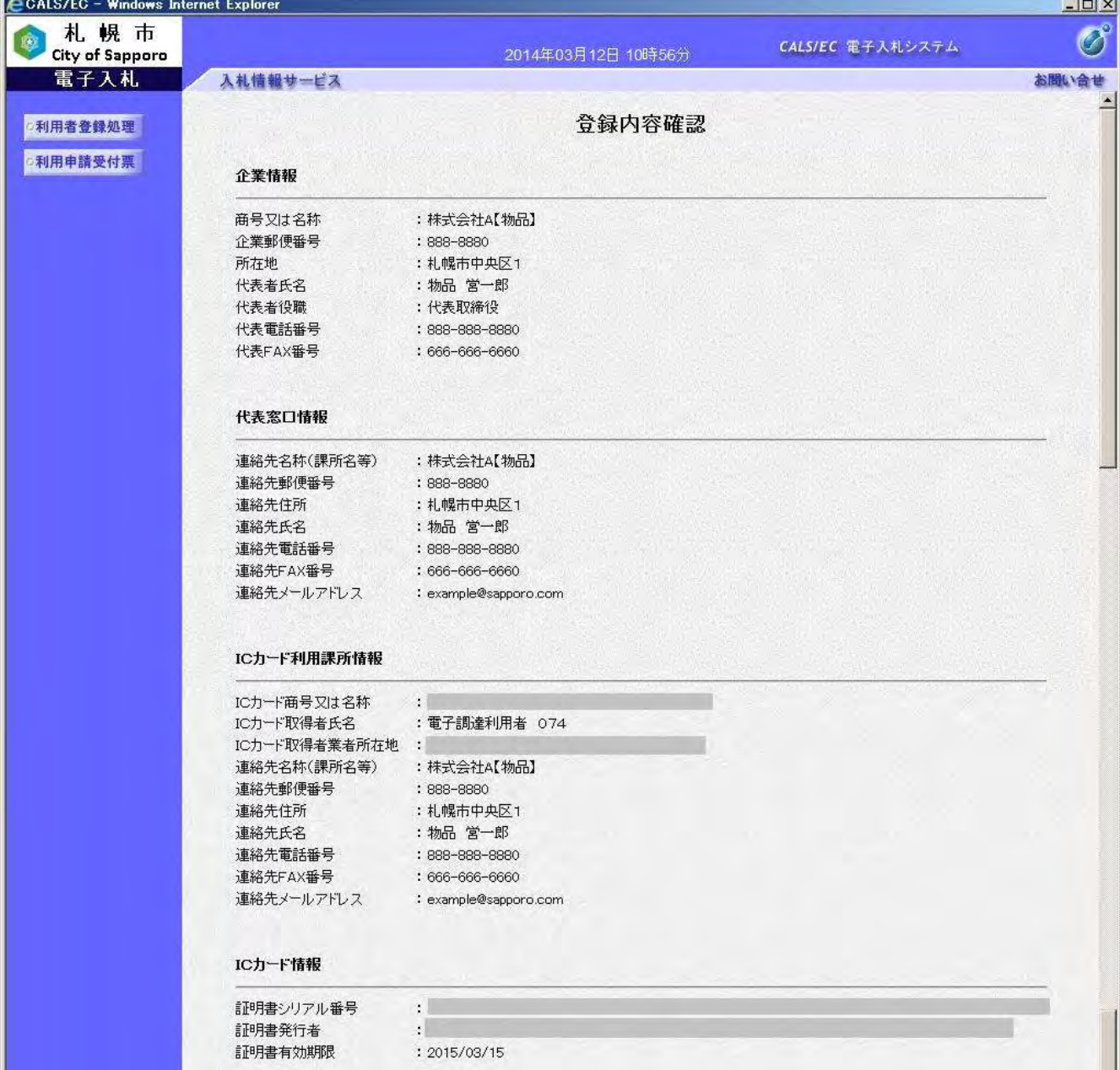

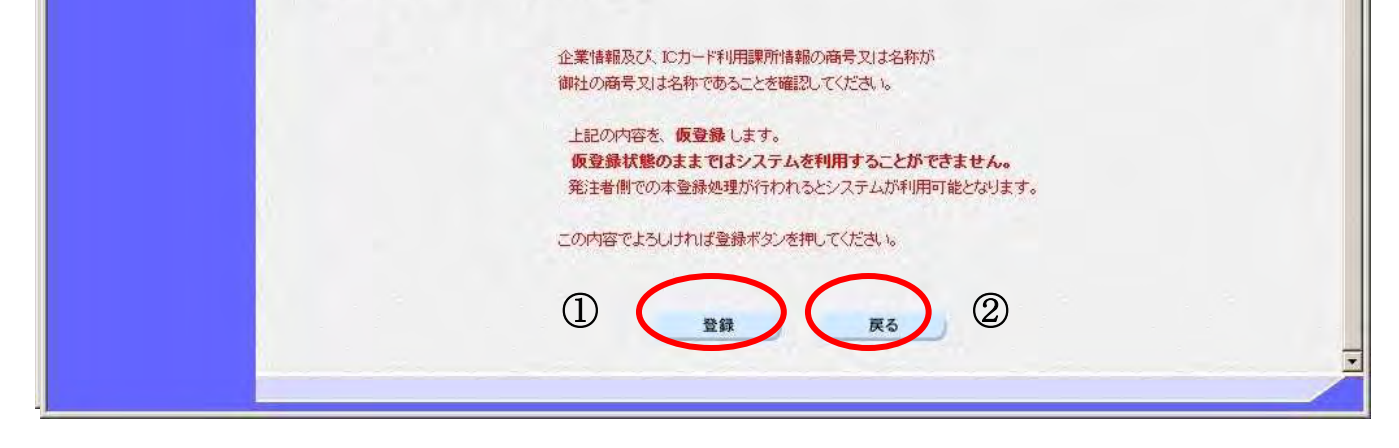

【登録完了画面】 仮登録が実施された際の登録完了画面です。 ※画面イメージは次ページに掲載されています。

22

### 利用者情報の新規登録を行うには?

### 画面説明

入札参加資格者名簿に登録されている「商号又は名称」と「代表者氏名」の情報が、IC カードに格納されている「商号又 は名称」と「代表者氏名」の情報と一致していない場合、利用者登録は保留され、本画面が表示されます。

※資格の登録有効期間を通じて支店長等の代理人に契約に関する権限を委任している場合、画面表示上の業者情報の「代 表者氏名」は支店長等の受任者となります。ただし、IC カード取得者氏名は、代表者又は受任者のどちらでも可能です。

この場合、札幌市が利用者登録情報の審査を行い、承認されたタイミングで利用者登録が行われます。 審査結果については、後日、札幌市から電子メールが送付されますので、内容を確認してください。

※承認された場合は、「◇札幌市より利用者登録申請承認のお知らせ」 というメールが、入力した「IC カード利用部署情 報の連絡先メールアドレス」宛に届きます。

※否認された場合は、「◇札幌市より利用者登録申請否認のお知らせ」 というメールが、入力した「IC カード利用部署情 報の連絡先メールアドレス」宛に届きます。否認後の確認方法、対処方法については、お知らせメールに記載されてい る内容に従ってください。

※メールが一定期間届かなかった場合は、 「IC カード利用部署情報の連絡先メールアドレス」に入力したメールアドレ スが間違っている可能性があります。この場合は、以下の方法により、状況の確認を行えます。

再度同一のICカードで利用者登録を試み、PIN番号を入力した後の動作により、以下の対応を行ってください。 ①利用者登録画面が表示された場合、否認されていますので、必要に応じて札幌市に否認理由をお問合せください。 ②「挿入されているICカードの利用者は既に登録されています。」というメッセージが表示された場合、承認済みの 状態ですので、利用者変更にてメールアドレスを確認し、必要に応じて修正を行ってください。

③「挿入されているICカードの利用者は利用者登録申請中です。」というメッセージが表示された場合、札幌市が承 認・否認の手続きをまだ行っていない状態ですので、必要に応じて札幌市にお問合せください。

※経常JVの利用者登録の場合、経常JVの「商号又は名称」と「代表者氏名」ではなく、代表企業の名簿情報「商号又 は名称」、「代表者氏名」と比較します。

印刷ボタン①をクリックすることにより、企業 ID および登録した企業の情報を印刷します。 詳細は利用者情報印刷画面を参照ください。 印刷終了後、右上の「×」②をクリックして、一度終了してください。

#### 【補足説明】

- ・印刷ボタンをクリックすることにより、印刷用別ウィンドウが表示されます。 その画面より、印刷ボタンをクリックすることにより、印刷が可能となります。 ・本画面で利用者登録を行うと仮登録となります。その際は利用者登録情報の審査が必要となります。
- 審査の結果については「2.1.6.1. 利用者申請受付票の表示を行うには?」を参照ください。

## 操作手順

Ì

## 第 2.1 章 利用者登録

電子調達 SaaS 電子入札(利用者登録)操作マニュアル ~受注者編~

23

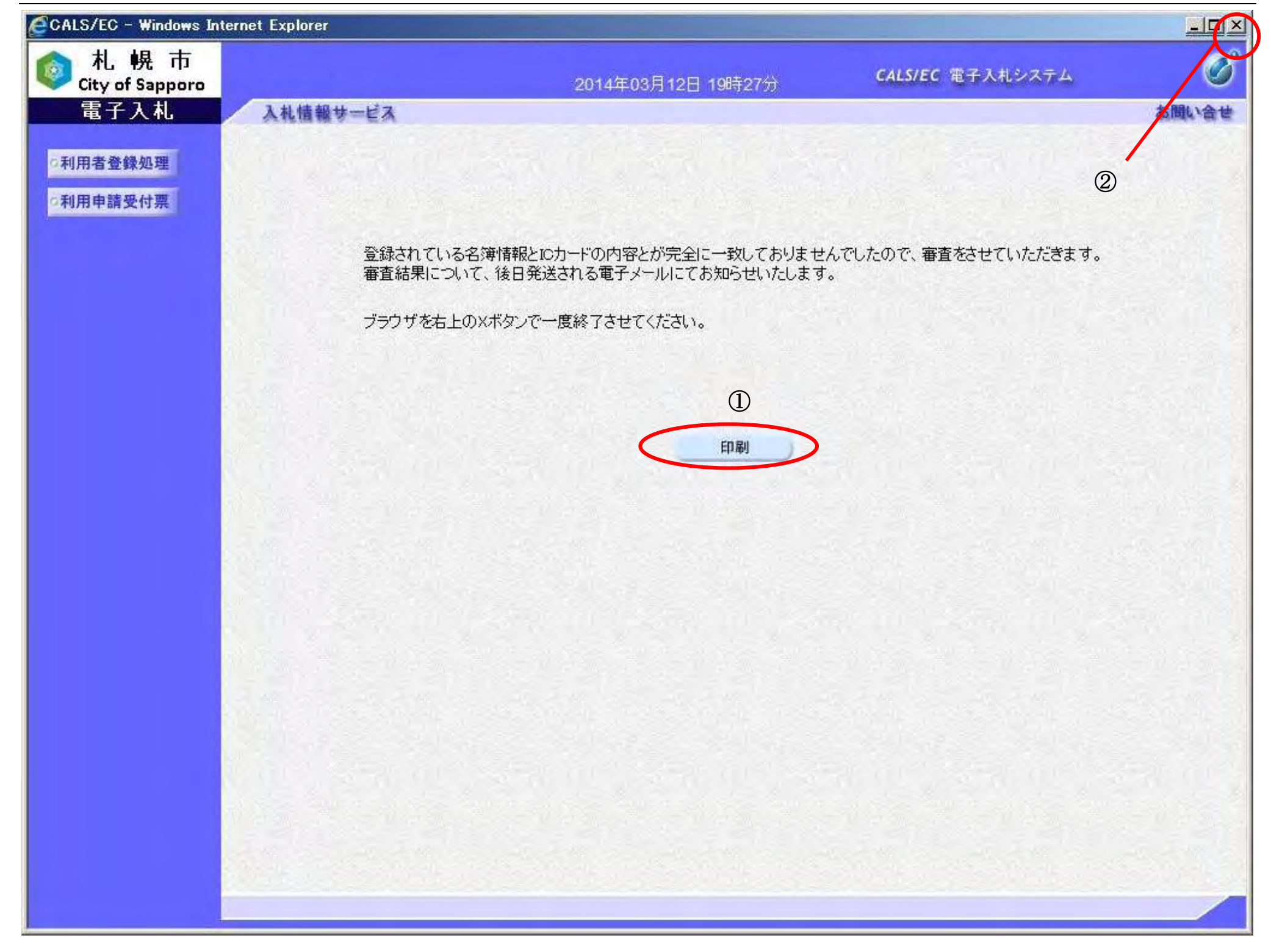

#### 画面説明 【利用者情報印刷画面】 利用者情報の印刷画面です。 操作手順 I 「ツール」ボタン①をクリックすることにより、利用者情報の印刷ができます。 (ブラウザの種類やバージョンによって表示イメージが異なる場合があります) CALS/FC - Windows Internet Explorer  $-15$   $\times$ ξġ. 10 2  $\bigcirc$ 利用者情報 参加資格者番号 : 3120004 商号又は名称  $\mathbb{E}$ 企業郵便番号 : \$88-8880 : 札幌市中央区1 所在地 代表者氏名  $\mathcal{L}$ 代表者役職 :代表取締役 代表電話番号 : 888-888-8880 代表FAX番号  $: 666-666-6660$ 連絡先名称(課所名等)  $10-1$ ブラウザの印刷機能により印刷 連絡先郵便番号 : \$88-\$880 : 札幌市中央区1 連絡先住所 を行います。 連絡先氏名 o. 印刷完了後は、画面右上の「×」 連絡先電話番号 : 888-888-8880 連絡先FAX番号 ボタンにより、画面を閉じてくだ  $: 666-666-6660$ 連絡先メールアドレス : sapporo1@cos.com さい。ICカード商号又は名称  $\mathbb{Z}$ ICカード取得者氏名 4日 IC力一ド取得者業者所在地 : 連絡先名称(課所名等) ЯT 連絡先郵便番号 : 888-8880 連絡先住所 : 札幌市中央区1  $\chi$ 連絡先氏名 連絡先電話番号 : 888-888-8880 連絡先FAX番号 666-666-6660 連絡先メールアドレス : sapporo1@cos.com  $\pm$  100%  $\overline{\phantom{a}}$

24

## 利用者情報の新規登録を行うには?